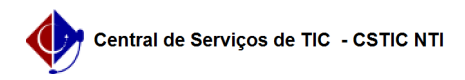

## [como fazer] Como cadastrar ofício circular

26/07/2024 20:36:15

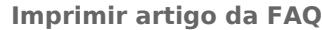

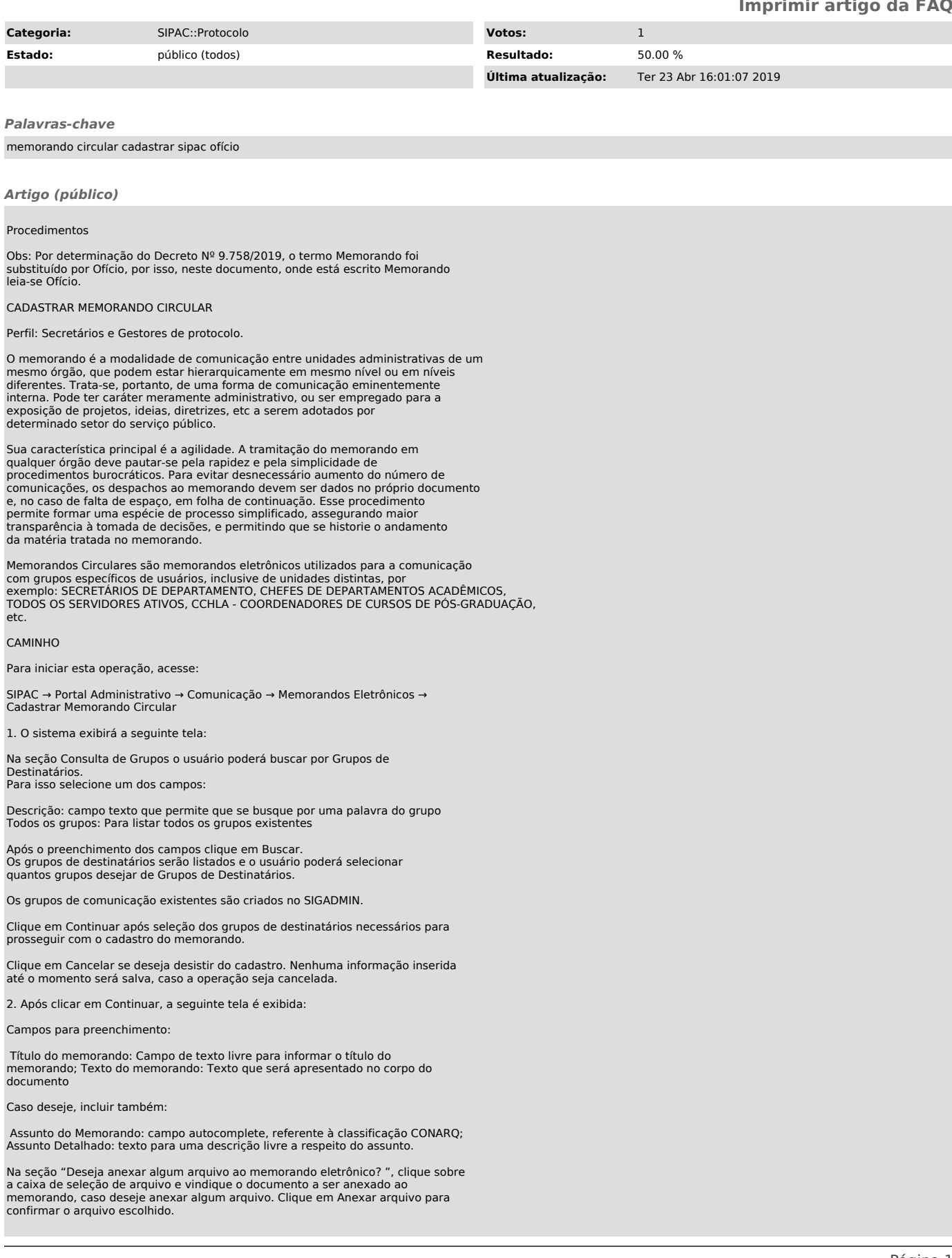

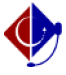

Ao clicar em Pré-visualizar o memorando será exibido para que o usuário tenha uma noção de como o memorando será visualizado pelos destinatários, quando concluído.

Clique em Continuar, para prosseguir com o cadastro do memorando. Clique em Cancelar, se deseja desistir do cadastro. Nenhuma informação inserida até o momento será salva, caso a operação seja cancelada.

3. Nesse passo será informado o servidor responsável pela autenticação do memorando.

Para que outras pessoas possam ler esse memorando, é necessário que os servidores responsáveis inseridos realizem a sua autenticação digital.

Apenas servidores com níveis de responsabilidade CHEFE, VICE ou GERENTE podem autenticar memorandos.

Campos para preenchimento obrigatório:

 Servidor de Assinatura: responsável pela assinatura do memorando. Unidade do Servidor: unidade que a responsabilidade do servidor será considerada Função<br>do Servidor na Assinatura: informação que aparecerá no memorando para a<br>referência de função/cargo do servidor. Apenas para autenticador principa

Como apenas servidores com responsabilidade de chefe, vice ou gerente podem autenticar memorandos, a consulta acima irá informar apenas os servidores que possuem tal responsabilidade.

Clicar em Adicionar Servidor, e o mesmo será enviado para a lista abaixo de servidores adicionados que poderão autenticar o memorando, conforme imagem abaixo.

Para adicionar um novo servidor responsável pela autenticação, repita a operação. Se desejar remover um servidor adicionado, clique no ícone Remover ( ), disposto ao lado do registro.

O sistema solicitará a confirmação desta ação através da seguinte tela:

Após adicionar os servidores desejados, clique em Gravar caso queria apenas salvar as informações e não enviar o memorando para autenticação.

Clique em Gravar e Enviar caso já tenha concluído o cadastro e deseje enviá-lo para autenticação.

4. A tela abaixo demonstra a confirmação de envio de um memorando:

Clique em Cadastrar Memorando Circular caso deseje começar o cadastro de um novo memorando circular.

Clique em Autenticar Memorando caso deseje autenticar memorandos que estejam sob a sua responsabilidade e seguir o fluxo dessa funcionalidade.

Clique em Portal Administrativo caso deseje retornar à tela principal desse portal.